# **NRI 7th Floor Video Conferencing Guide**

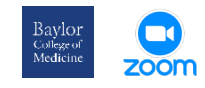

#### **Requirements**

- **BCM Zoom Meeting**. This does not apply to any Zoom Meetings created under other institutions or individual accounts.
- **Meeting ID**
- **Passcode**. This should be a string of numbers only. The BCM Zoom Bridge will not accept a manually created password using letters.
- The **SIP address**. This is typed out as

"**[***your Meeting ID***]@zoomcrc.com**"

### **Procedure**

- 1. On the touch panel, tap the green **Call** button or the **Call** button on the lower left of the screen.
- 2. Touch the field that says "**Tap for Dial Pad"**. The keyboard will appear on the screen.
- 3. Enter the **SIP address**:

**[***your Meeting ID***]@zoomcrc.com**.

- 4. Touch green **Call** button on the keyboard.
- 5. Once connected, select **Dial Pad.**
- 6. Enter the **Meeting Passcode followed by #**.
- 7. Select **Dial Pad** again.
- 8. Enter **1** followed by **2** to unmute the room in the Zoom meeting.

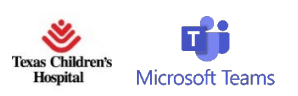

#### **Requirements:**

- **TCH Teams Meeting**. Conference Center AV Systems cannot connect to BCM or other Teams Meetings.
- **Video Conference ID**. This can be found in the meeting info in the invitation or Teams and Outlook calendar entries.
- The **SIP address**. This is typed out as

### "**[***your Video Conference ID***]txchildrens@m.webex.com**"

• **Meeting Host Online**. Host can allow and unmute room system.

### **Procedure**

- 1. Have the Host start the Teams meeting from a computer.
- 2. On the touch panel, tap the green **Call** button or the **Call** button on the lower left of the screen.
- 3. Touch the field that says "**Tap for Dial Pad"**. The keyboard will appear on the screen.
- 4. Enter the **SIP address**:

**[***your Video Conference ID***] txchildrens@m.webex.com**.

- 5. Tap **CALL** to connect.
- 6. Have the Host allow the Conference Room into the meeting, if necessary.
- 7. Have the Host unmute the Conference room in Teams.

# **Sharing Computer Content via the Meeting**

# **\*WARNING: MacBooks can only share content by connecting separately through the Zoom or Teams client application.\***

### Connect your laptop via WiFi, join the meeting and **DO NOT connect to audio** to eliminate feedback. Alternatively, **headphones can be used to reduce feedback.**

# **Sharing Content via the AV system (DO NOT connect MacBooks via this method):**

- 1. Connect your computer via **HDMI** Input, **Clickshare** USB Device, or Crestron **Air Media**.
- 2. Tap **Share** and drag the icon for your input into the **Call Content** window.